# Configuración del Ruteo OSPF en FTD a través de FDM

# Contenido

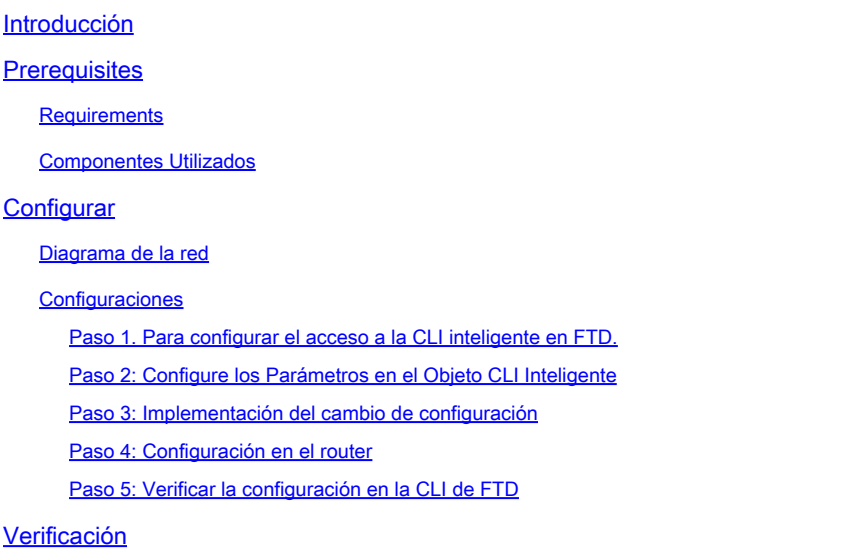

# Introducción

Este documento describe cómo configurar el ruteo OSPF en Firepower Threat Defense (FTD) administrado por Firepower Device Manager (FDM).

# **Prerequisites**

### **Requirements**

Cisco recomienda que tenga conocimiento sobre estos temas:

- FDM
- FTD
- OSPF

#### Componentes Utilizados

La información que contiene este documento se basa en las siguientes versiones de software y hardware.

• FTD versión 6.4.0 o posterior y es administrado por FDM

• Todas las plataformas físicas y virtuales

La información que contiene este documento se creó a partir de los dispositivos en un ambiente de laboratorio específico. Todos los dispositivos que se utilizan en este documento se pusieron en funcionamiento con una configuración verificada (predeterminada). Si tiene una red en vivo, asegúrese de entender el posible impacto de cualquier comando.

# **Configurar**

### Diagrama de la red

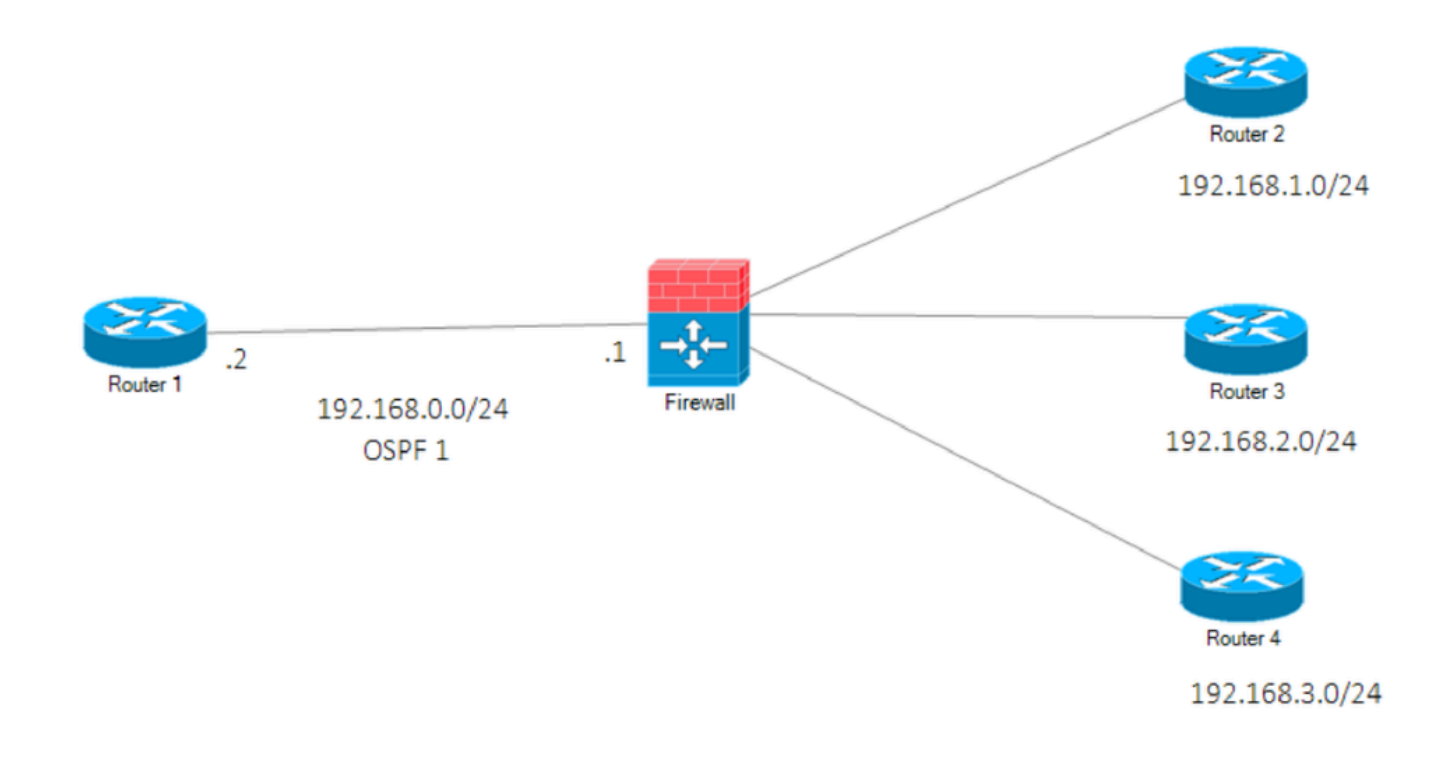

Diagrama de la red

### **Configuraciones**

En esta situación, está configurando OSPF en el router FTD y R1 del Diagrama de red. Está configurando OSPF en FTD y el router para 3 subredes.

Paso 1. Para configurar el acceso a la CLI inteligente en FTD.

• Inicie sesión en FDM, seleccione Device:Firepower > Advanced Configuration > Smart CLI > Routing > Create New > Add name > CLI Template >OSPF.

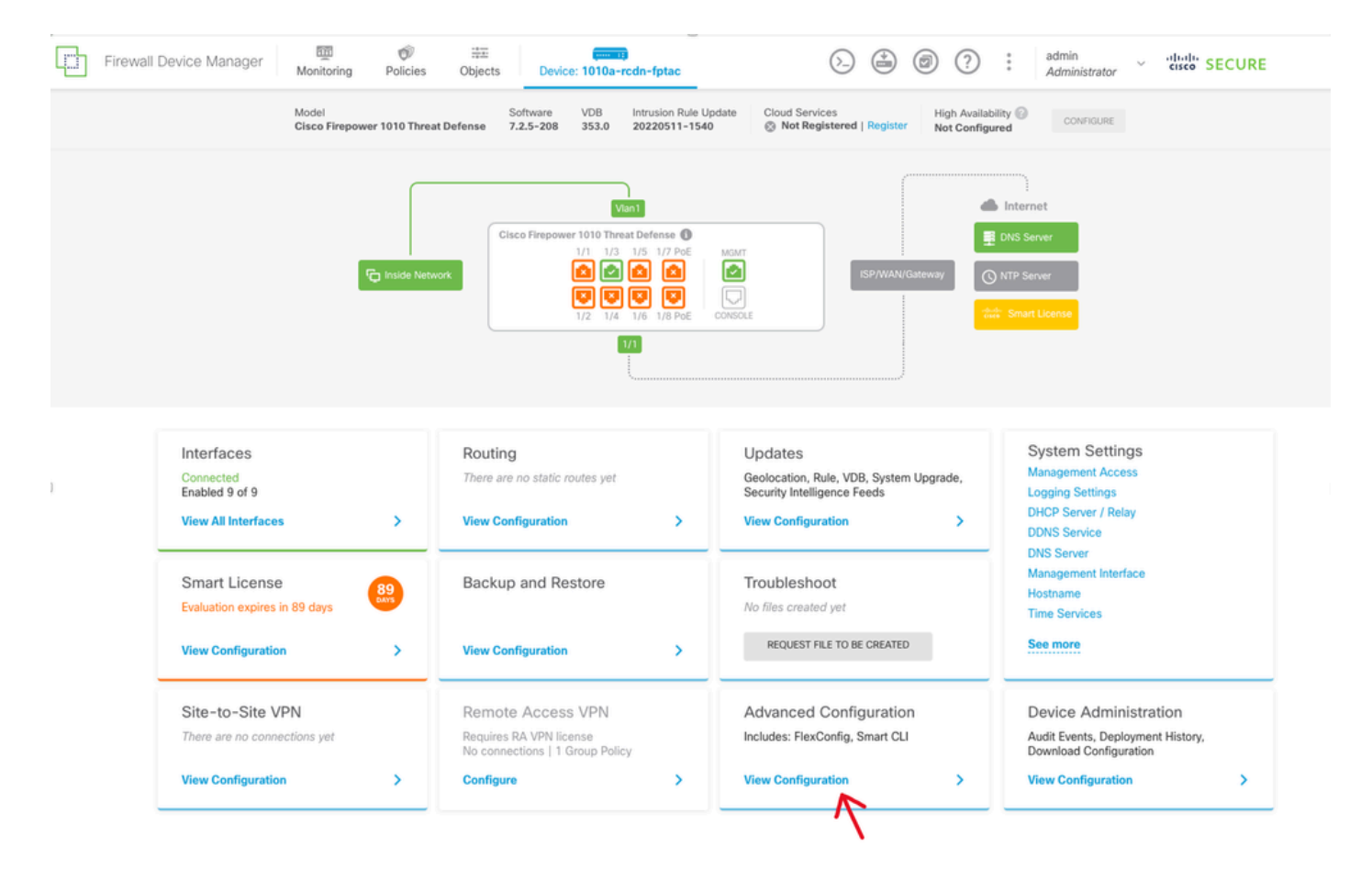

Configuración avanzada en la GUI de FDM

• (Acceda a la sección de enrutamiento y, a continuación, agréguela con el icono +.)

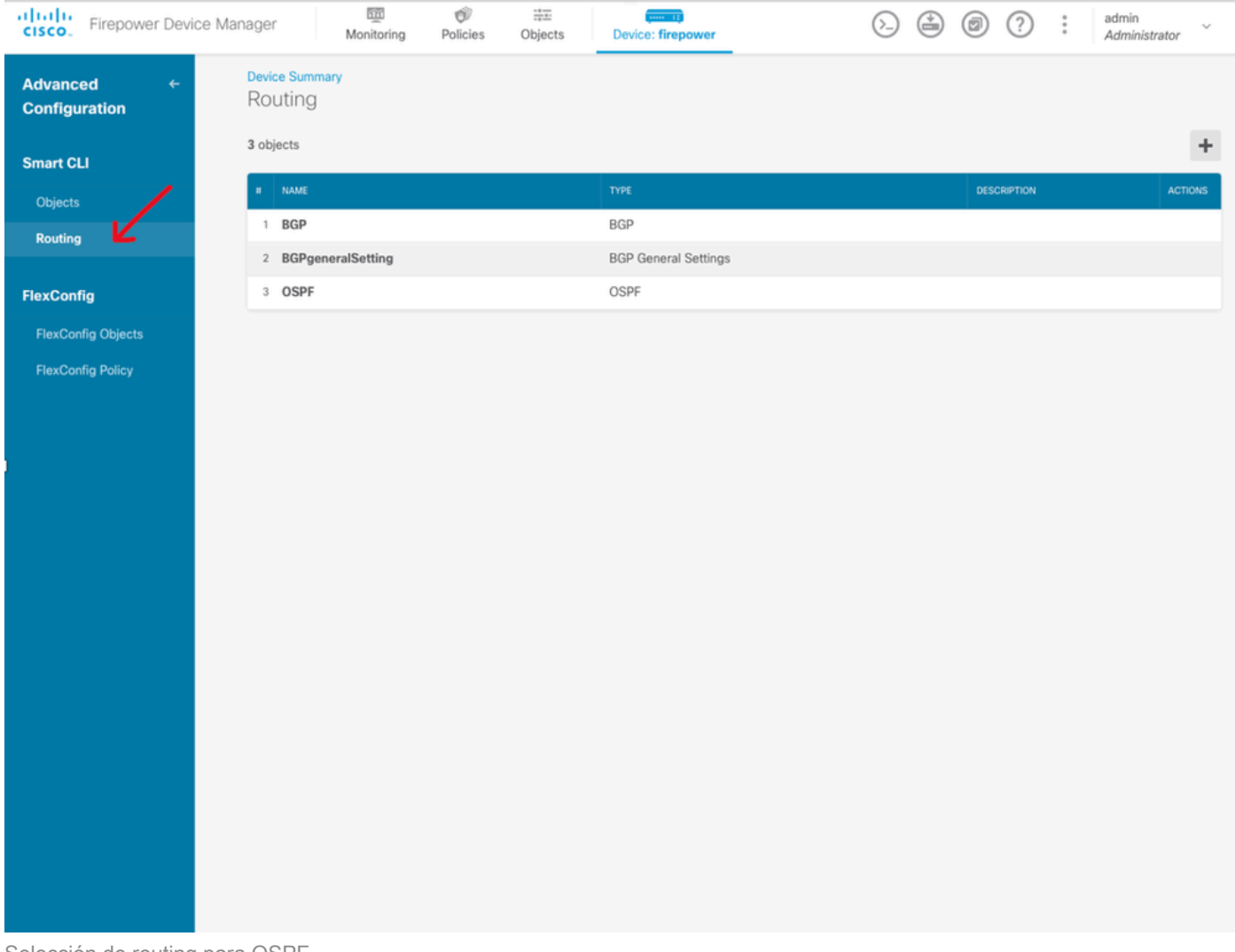

Selección de routing para OSPF

- Acceda a cada comando de plantilla de configuración según los requisitos de su topología de red.
- La configuración del documento se completa con el Diagrama de red al que se hace referencia.

Paso 2: Configure los Parámetros en el Objeto CLI Inteligente

### Edit OSPF Object

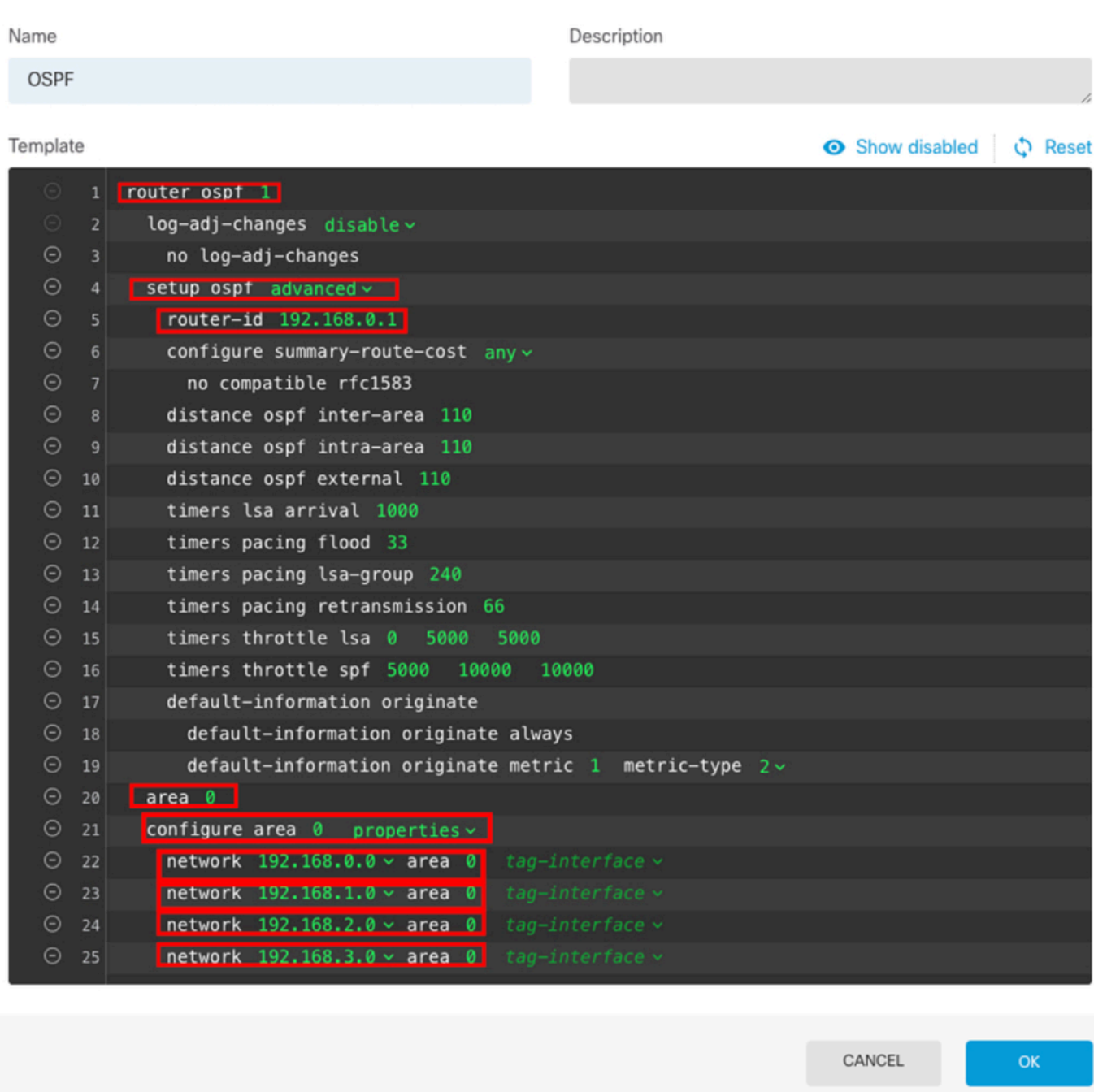

 $\bullet$ 

Configuración CLI inteligente para OSPF

- Se destacan los cambios de configuración que deben realizarse según el diagrama de red.
- Los parámetros: ID de proceso OSPF, ID de router, área y las redes se están cambiando.

Paso 3: Implementación del cambio de configuración

• Haga clic en el icono Deploy que se indica con una flecha en la siguiente imagen.

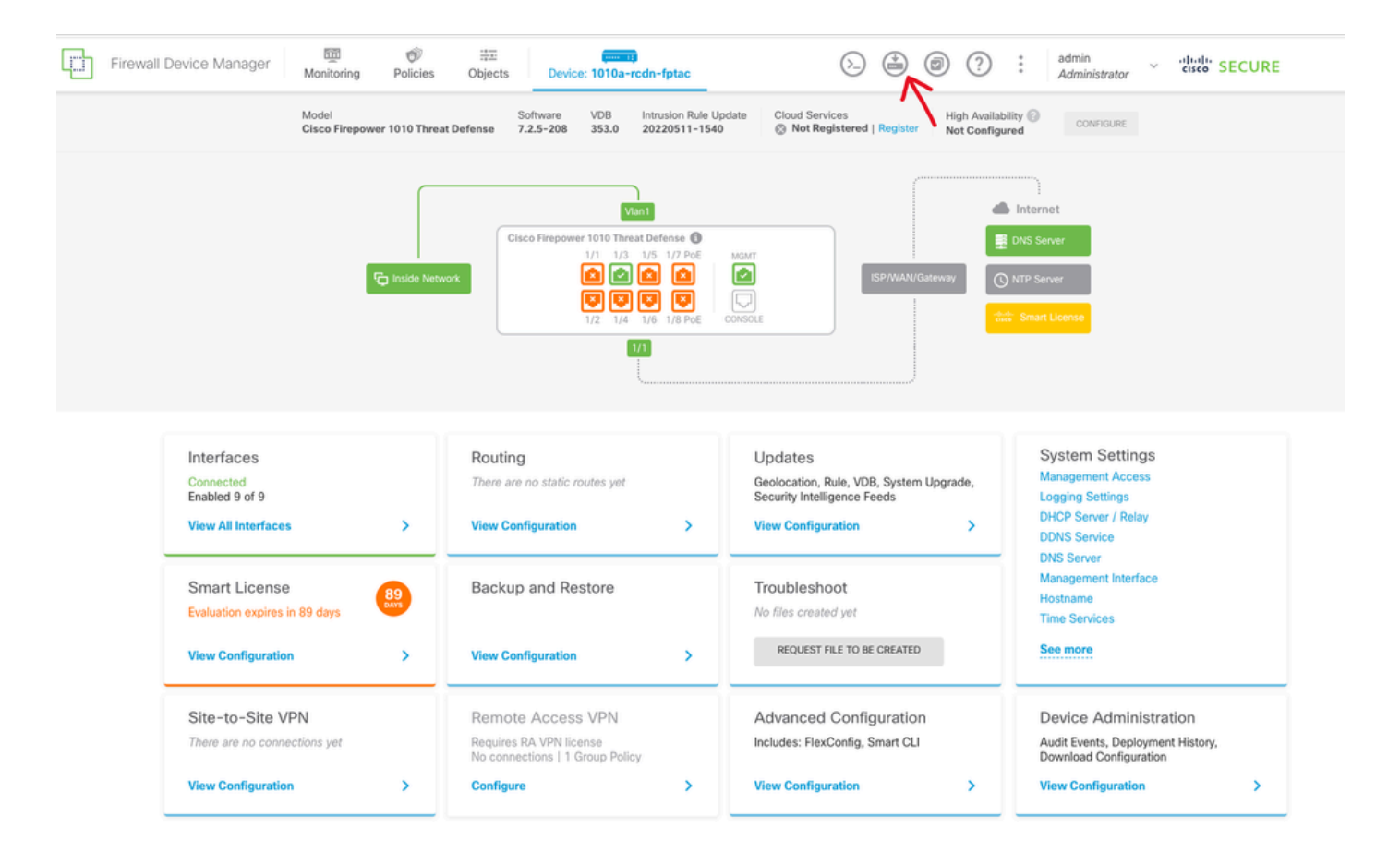

Icono de implementación en la GUI de FDM

• A continuación, haga clic en la pestaña Deploy Now.

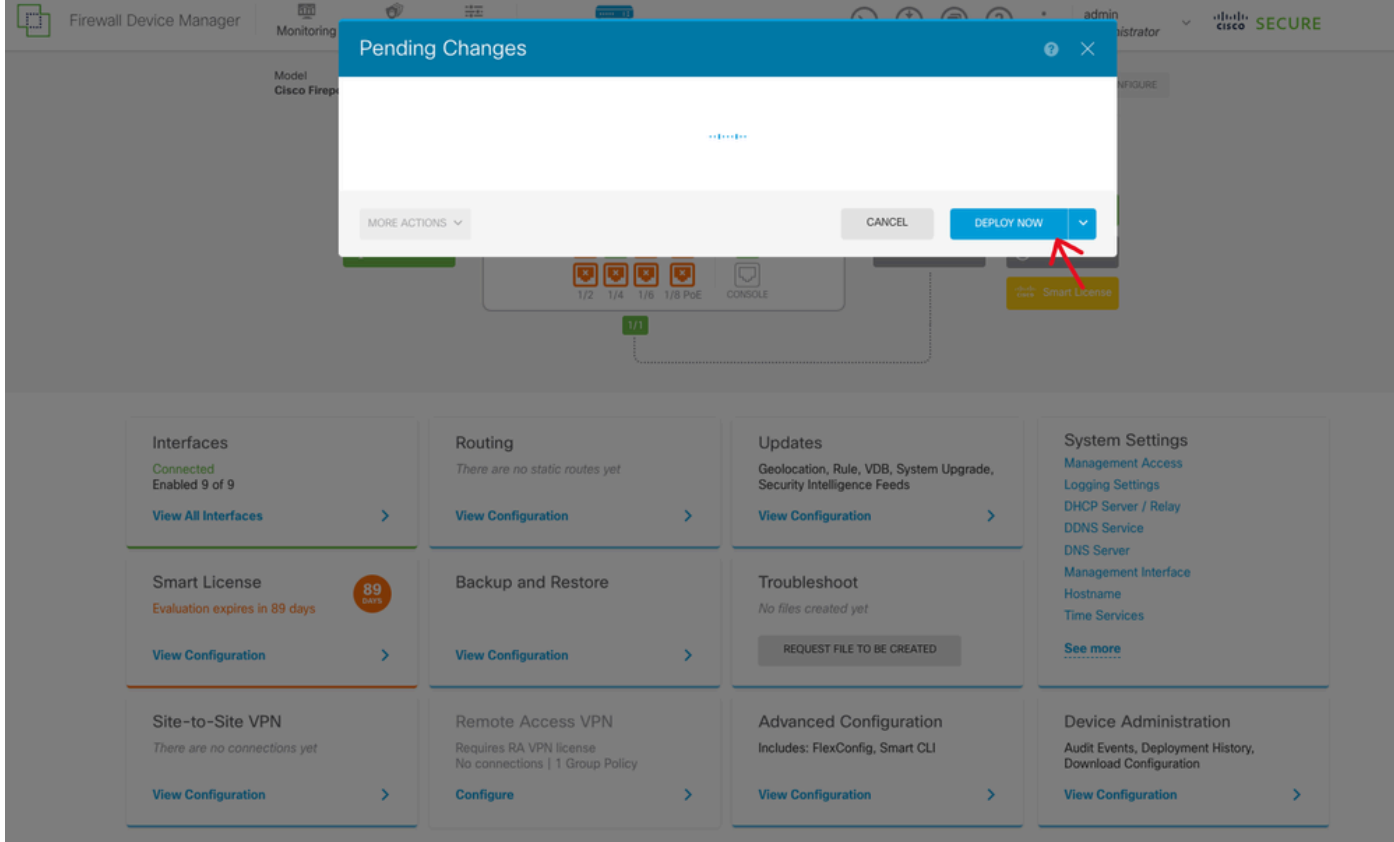

#### Paso 4: Configuración en el router

Agregue la configuración al router. En esta situación, está configurando en el router R1 • desde el Diagrama de red. Consulte la siguiente imagen.

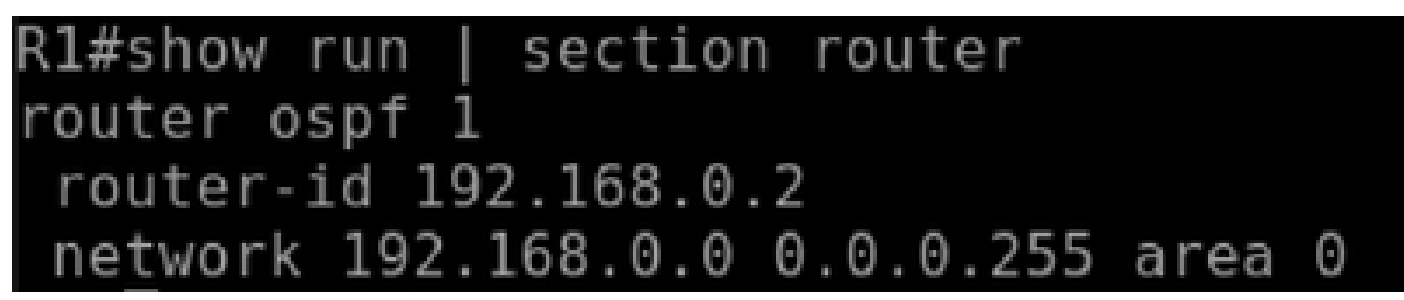

Configuración del router para OSPF

Paso 5: Verificar la configuración en la CLI de FTD

• Verifique con el comando show run router ospf en la CLI.

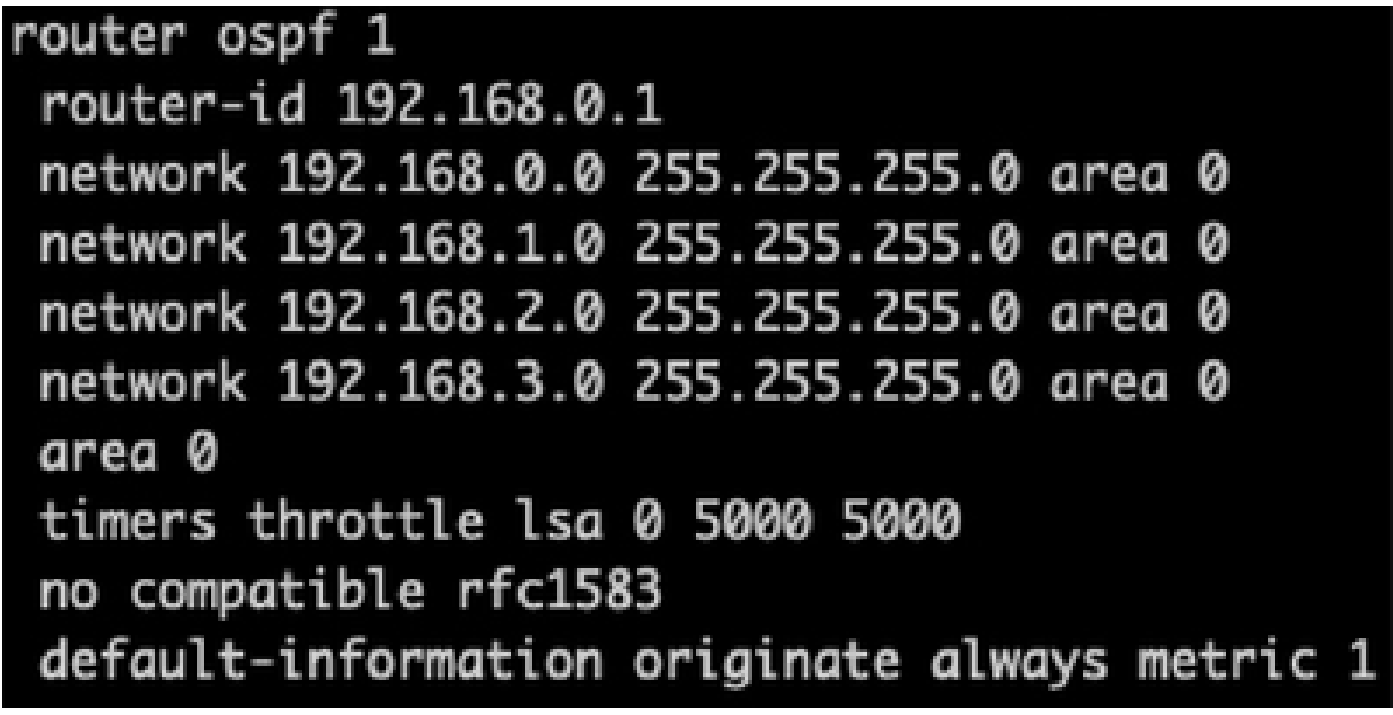

Verificación de la configuración en la CLI de FTD

### Verificación

Para verificar en la configuración de FTD CLI:

- show route verifique las rutas OSPF O que se están anunciando.
- show ospf neighbor

Para verificar la configuración en el router:

- show ip route verifique las rutas OSPF O que se están anunciando.
- show ip ospf neighbor

#### Acerca de esta traducción

Cisco ha traducido este documento combinando la traducción automática y los recursos humanos a fin de ofrecer a nuestros usuarios en todo el mundo contenido en su propio idioma.

Tenga en cuenta que incluso la mejor traducción automática podría no ser tan precisa como la proporcionada por un traductor profesional.

Cisco Systems, Inc. no asume ninguna responsabilidad por la precisión de estas traducciones y recomienda remitirse siempre al documento original escrito en inglés (insertar vínculo URL).